# Alibaba Cloud AnalyticDB for PostgreSQL

**Quick Start** 

# Legal disclaimer

Alibaba Cloud reminds you to carefully read and fully understand the terms and conditions of this legal disclaimer before you read or use this document. If you have read or used this document, it shall be deemed as your total acceptance of this legal disclaimer.

- 1. You shall download and obtain this document from the Alibaba Cloud website or other Alibaba Cloud-authorized channels, and use this document for your own legal business activities only. The content of this document is considered confidential information of Alibaba Cloud. You shall strictly abide by the confidentiality obligations. No part of this document shall be disclosed or provided to any third party for use without the prior written consent of Alibaba Cloud.
- 2. No part of this document shall be excerpted, translated, reproduced, transmitted, or disseminated by any organization, company, or individual in any form or by any means without the prior written consent of Alibaba Cloud.
- 3. The content of this document may be changed due to product version upgrades , adjustments, or other reasons. Alibaba Cloud reserves the right to modify the content of this document without notice and the updated versions of this document will be occasionally released through Alibaba Cloud-authorized channels. You shall pay attention to the version changes of this document as they occur and download and obtain the most up-to-date version of this document from Alibaba Cloud-authorized channels.
- 4. This document serves only as a reference guide for your use of Alibaba Cloud products and services. Alibaba Cloud provides the document in the context that Alibaba Cloud products and services are provided on an "as is", "with all faults "and "as available" basis. Alibaba Cloud makes every effort to provide relevant operational guidance based on existing technologies. However, Alibaba Cloud hereby makes a clear statement that it in no way guarantees the accuracy, integrity , applicability, and reliability of the content of this document, either explicitly or implicitly. Alibaba Cloud shall not bear any liability for any errors or financial losses incurred by any organizations, companies, or individuals arising from their download, use, or trust in this document. Alibaba Cloud shall not, under any circumstances, bear responsibility for any indirect, consequential, exemplary, incidental, special, or punitive damages, including lost profits arising from the use

- or trust in this document, even if Alibaba Cloud has been notified of the possibility of such a loss.
- 5. By law, all the content of the Alibaba Cloud website, including but not limited to works, products, images, archives, information, materials, website architecture, website graphic layout, and webpage design, are intellectual property of Alibaba Cloud and/or its affiliates. This intellectual property includes, but is not limited to, trademark rights, patent rights, copyrights, and trade secrets. No part of the Alibaba Cloud website, product programs, or content shall be used, modified , reproduced, publicly transmitted, changed, disseminated, distributed, or published without the prior written consent of Alibaba Cloud and/or its affiliates . The names owned by Alibaba Cloud shall not be used, published, or reproduced for marketing, advertising, promotion, or other purposes without the prior written consent of Alibaba Cloud. The names owned by Alibaba Cloud include, but are not limited to, "Alibaba Cloud", "Aliyun", "HiChina", and other brands of Alibaba Cloud and/or its affiliates, which appear separately or in combination, as well as the auxiliary signs and patterns of the preceding brands, or anything similar to the company names, trade names, trademarks, product or service names, domain names, patterns, logos, marks, signs, or special descriptions that third parties identify as Alibaba Cloud and/or its affiliates).
- 6. Please contact Alibaba Cloud directly if you discover any errors in this document.

II Issue: 20190531

# **Generic conventions**

Table -1: Style conventions

| Style           | Description                                                                                                    | Example                                                                                                  |
|-----------------|----------------------------------------------------------------------------------------------------|----------------------------------------------------------------------------------------------------|
|                 | This warning information indicates a situation that will cause major system changes, faults, physical injuries, and other adverse results. | Danger: Resetting will result in the loss of user configuration data.                                    |
| <b>A</b>        | This warning information indicates a situation that may cause major system changes, faults, physical injuries, and other adverse results.  | Warning: Restarting will cause business interruption. About 10 minutes are required to restore business. |
|                 | This indicates warning informatio n, supplementary instructions, and other content that the user must understand.                          | Notice: Take the necessary precautions to save exported data containing sensitive information.           |
|                 | This indicates supplemental instructions, best practices, tips, and other content that is good to know for the user.                       | Note: You can use Ctrl + A to select all files.                                                          |
| >               | Multi-level menu cascade.                                                                                                    | Settings > Network > Set network<br>type                                                                 |
| Bold            | It is used for buttons, menus<br>, page names, and other UI<br>elements.                                                                   | Click OK.                                                                                                |
| Courier<br>font | It is used for commands.                                                                                                    | Run the cd / d C : / windows command to enter the Windows system folder.                                 |
| Italics         | It is used for parameters and variables.                                                                                                   | bae log list<br>instanceid <i>Instance_ID</i>                                                            |
| [] or [a b]     | It indicates that it is a optional value, and only one item can be selected.                                                               | ipconfig [-all -t]                                                                                       |

| Style | Description                                                                  | Example               |
|-------|------------------------------------------------------------------------------|-----------------------|
|       | It indicates that it is a required value, and only one item can be selected. | swich {stand   slave} |

II Issue: 20190531

# Contents

| Legal disclaimer                                                         | Ι  |
|--------------------------------------------------------------------------|----|
| Generic conventions                                                      | Ι  |
| 1 Overview                                                               | 1  |
| 2 Create an instance                                                     |    |
| 3 Set up an instance                                                     |    |
| 3.1 Set up a whitelist                                                   |    |
| 3.2 Set up an account                                                    |    |
| 3.3 Set the network type                                                 |    |
| 4 Connect to a AnalyticDB for PostgreSQL database                        |    |
| 5 Import data1                                                           | 7  |
| 5.1 Migrate data using different solutions 1                             |    |
| 5.2 Migrate data by using an OSS external table 1                        |    |
| 5.3 Use Data Integration to synchronize data2                            |    |
| 5.4 Migrate data from MySQL to AnalyticDB for PostgreSQL                 | 36 |
| 5.5 Migrate data from PostgreSQL to AnalyticDB for PostgreSQL 3          |    |
| 5.6 Migrate data to AnalyticDB for PostgreSQL by using the Copy command4 | 1  |
| 5.7 Migrate data from Amazon Redshift to ApsaraDB AnalyticDB for         |    |
| PostgreSOL4                                                              | 12 |

IV Issue: 20190531

# 1 Overview

AnalyticDB for PostgreSQL is a distributed cloud database that is composed of multiple *groups* to provide MPP (Massively Parallel Processing) data warehousing service. AnalyticDB for PostgreSQL is developed based on the Greenplum Open Source Database program and is enhanced with some in-depth extensions by Alibaba Cloud.

AnalyticDB for PostgreSQL is compatible with the Greenplum environment and supports features including OSS storage, JSON data type, and HyperLogLog approximating analysis. For details about AnalyticDB for PostgreSQL features and limits, see *Features and limitations*.

To use AnalyticDB for PostgreSQL, you need to complete the following tasks:

- 1. Create an instance.
- 2. Set up an instance, including Set up a whitelist, Set up an account, and Set the network type.
- 3. Connect to a database
- 4. Import data. You can select to import and export data in parallel by using OSS external tables, or to import data from MySQL, from PostgreSQL, or by using the COPY command.

## 2 Create an instance

You can create or purchase a AnalyticDB for PostgreSQL instance by using one of the following methods:

- · Create an instance in the AnalyticDB for PostgreSQL console.
- · Purchase an instance on the AnalyticDB for PostgreSQL Purchase Page.

This document describes the detailed steps for creating a AnalyticDB for PostgreSQL instance in the console.

#### Billing method

AnalyticDB for PostgreSQL only supports the Pay-As-You-Go method.

#### **Prerequisites**

You have registered an account and signed up.

#### **Procedure**

- 1. Log on to the AnalyticDB for PostgreSQL console.
- 2. Click Create Instance.
- 3. Select the instance configuration. The options include:
  - · Region and zone: for guidance on how to select, see Regions and zones.
  - · Engine: the database type. Only supports Storage Included.
  - · Instance Class: the instance type. It is the unit of computing resources. Different classes have different storage spaces and computing capabilities. For details, see <a href="Instance types">Instance types</a>.
  - · Instance Groups: the number of purchased instances. The minimum is two.

    More groups provide higher linear performance.
- 4. Confirm your order information, and then click Buy Now.
- 5. Click Activate to activate the instance.
- 6. Go to the Instance List page of *AnalyticDB for PostgreSQL console* to view the newly created instance.

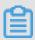

#### Note:

The instance initialization takes some time. You can perform subsequent operations only after the instance status becomes Running.

#### **Related API**

| API              | Description                  |
|------------------|------------------------------|
| CreateDBInstance | Creates a database instance. |

# 3 Set up an instance

## 3.1 Set up a whitelist

You must set up the whitelist before starting an instance. Add IP addresses or IP segments that are allowed to access a database to ensure security and stability.

#### **Background**

There are three scenarios for accessing AnalyticDB for PostgreSQL databases:

- · Access from the Internet.
- · Access from the intranet. The network types of AnalyticDB for PostgreSQL and ECS instances must be identical.
- · Access from the intranet and Internet at the same time. The network types of AnalyticDB for PostgreSQL and ECS instances must be identical.

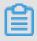

Note:

To set the network type, see Set the Network Type.

#### **Procedure**

- 1. Log on to the AnalyticDB for PostgreSQL console.
- 2. Select the region where the target instance is located.
- 3. Click the ID of the instance to go to the Basic Information page of the instance.
- 4. In the left-side navigation pane, click Security Controls.
- 5. In the Whitelist Settings page, click Modify under the default whitelist group to go to the Modify Group page.

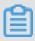

Note:

You can also click Clear under the default whitelist group to clear the IP addresses included, and then click Add Whitelist Group to create a custom group.

- 6. Delete the default address 127.0.0.1 from the whitelist and then enter a custom whitelist. Parameters are described as follows:
  - · Group Name: The group name contains 2 to 32 characters, and consists of lowercase letters, numbers, or underscores (\_). The group name must start with

a lowercase letter and end with a letter or number. The default group name cannot be modified or deleted.

- Whitelist: Enter the IP addresses or IP segments that are allowed to access the database. IP addresses or IP segments are separated by commas (,).
  - The whitelist can contain IP addresses (for example, 10.10.10.1) or IP segments (for example, 10.10.10.0/24, which indicates that any IP address in the format of 10.10.10.X can access the database).
  - % or 0.0.0.0/0 indicates that any IP address is allowed to access the database.

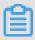

#### Note:

We recommend that you not use this configuration unless necessary, because it can greatly reduce database security.

- After an instance is created, the local loopback IP address 127.0.0.1 is added to the default whitelist, which prevents all external IP addresses from accessing the instance.
- · Choose an existing ECS IP Address: Click it to display all the ECS instances belonging to the same account. You can select ECS IP addresses to add the ECS instances to the whitelist.
- 7. Click OK to add the whitelist.

#### Next

The whitelist provides an advanced access protection for AnalyticDB for PostgreSQL. So, we recommend that you maintain the whitelist on a regular basis.

During the subsequent operations, you can click Modify under the group name to modify an existing group, or click Deleteto delete an existing custom group.

#### **Related API**

| API                           | Description                                                                      |
|-------------------------------|----------------------------------------------------------------------------------|
| DescribeDBInstanceIPArrayList | Returns a list of IP addresses that are allowed to access the database instance. |
| ModifySecurityIps             | Modifies the whitelist of IP addresses.                                          |

## 3.2 Set up an account

This document describes how to create an account and reset the password for a AnalyticDB for PostgreSQL instance.

#### Create an account

#### **Prerequisites**

Before using a AnalyticDB for PostgreSQL instance, you must create an account for the database.

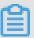

#### Note:

- · You cannot delete the initial account after it is created.
- You cannot create other accounts on the console, but you can create them by running SQL statements after logging in to the database.

#### **Procedure**

- 1. Log on to the AnalyticDB for PostgreSQL console.
- 2. Select the region where the target instance is located.
- 3. Click the ID of the instance to go to the Basic Information page of the instance.
- 4. Click Account Management in the left-side navigation pane.
- 5. Click Create Account.
- 6. Enter the database account and password, and then click OK.
  - Database Account: contains 2 to 16 characters, and consists of lowercase letters, numbers, or underscores (\_). It must start with a letter and end with a letter or number. For example, user4example.
  - · Password: contains 8 to 32 characters. It must consist of at least three types of the following characters: uppercase letters, lowercase letters, numbers, or special characters.
  - · Confirm Password: Enter the password again.

#### Reset account password

When using AnalyticDB for PostgreSQL, if you forget the password of the database account, you can reset the password in the *AnalyticDB for PostgreSQL console*.

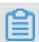

#### Note:

We recommend that you change the password on a regular basis for data security considerations.

#### **Procedure**

- 1. Log on to the AnalyticDB for PostgreSQL console.
- 2. Select the region where the target instance is located.
- 3. Click Manage under the Action column of the target instance to go to the Basic Information page of the instance.
- 4. Click Account Management in the left-side navigation pane.
- 5. Click Reset password under the account to be managed.
- 6. Enter and confirm the new password, and then click OK.

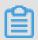

#### Note:

The password must consist of 8 to 32 characters and contain at least three types of the following characters: uppercase letters, lowercase letters, numbers, or special characters. A password that is previously used is not allowed.

#### **Related API**

| API                      | Description                                     |
|--------------------------|-------------------------------------------------|
| CreateAccount            | Creates an account.                             |
| DescribeAccounts         | Returns the account information for a database. |
| ModifyAccountDescription | Modifies the description of the database.       |
| ResetAccountPassword     | Resets the password for an account.             |

## 3.3 Set the network type

Alibaba Cloud ApsaraDB supports two network types: classic network and Virtual Private Cloud (VPC). By default, AnalyticDB for PostgreSQL uses the classic network . If you want to use VPC, ensure that the AnalyticDB for PostgreSQL instance and the VPC are in the same region.

This document mainly describes the differences between the two network types and how to configure the settings.

#### Background

The classic network and VPC have the following differences:

- · Classic network: The cloud service in a classic network is not isolated, and unauthorized access can only be blocked by the whitelist policy of the cloud service.
- · Virtual Private Cloud (VPC): VPC helps you build an isolated network environmen t on Alibaba Cloud. You can customize the routing table, IP address range and gateway in the VPC. You can also combine your IDC and cloud resources on the Alibaba Cloud VPC into a virtual IDC by using a leased line or VPN to seamlessly migrate applications to the cloud.

#### **Procedure**

- 1. Create a VPC in the same region with the target AnalyticDB for PostgreSQL instance. For detailed steps, see *Create a VPC*.
- 2. Log on to the AnalyticDB for PostgreSQL console.
- 3. Select the region where the target instance is located.
- 4. Click the ID of the instance to go to the Basic Information page of the instance.
- 5. Click Database Connection.
- 6. Click Switch to VPC.
- 7. Select a VPC and virtual switch, and then click OK.

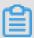

#### Note:

After the network is switched to VPC, the original intranet address changes from a classic network address to a VPC address. ECS on the classic network can no longer access the AnalyticDB for PostgreSQL instance. The original Internet address remains unchanged.

#### **Related API**

| API                         | Description                                           |
|-----------------------------|-------------------------------------------------------|
| ModifyDBInstanceNetworkType | Switches the network connection type for an instance. |

# 4 Connect to a AnalyticDB for PostgreSQL database

Cloud Database AnalyticDB for PostgreSQL is fully compatible with the message protocols of PostgreSQL 8.2 and allows direct access to tools that support the PostgreSQL 8.2 message protocols such as libpq, JDBC, ODBC, psycopg2, pgadmin III, and so on.

Greenplum also provides an installation package that includes JDBC, ODBC, and libpq, which can be easily installed and used by users. For more information please see the Greenplum official documentation.

#### **GUI Tools**

AnalyticDB for PostgreSQL users can use Greenplum-supported graphical client tools directly, such as *SQL Workbench*, *Navicat PremiumNavicat For PostgreSQL*, *pgAdmin III* (1.6.3) and so on.

The following content takes pgAdmin III as an example to illustrate the use of graphical client tools.

#### pgAdmin III

pgAdmin III is a GUI client of PostgreSQL, which can be used directly to connect to AnalyticDB for PostgreSQL. For more information, see *pgAdmin official page*.

You can download pgAdmin III 1.6.3 from *PostgreSQL official website* . pgAdmin III 1.6.3 supports a variety of platforms, such as Windows, MacOS, and Linux.

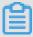

#### Note:

AnalyticDB for PostgreSQL supports PostgreSQL 8.2 version, and you must use the matching pgAdmin version. The matching version is pgAdmin III 1.6.3 or earlier versions.

#### **Procedure**

- 1. Download and install pgAdmin III 1.6.3 or an earlier version.
- 2. Select File > Add Server to go to the New Server Registration page.

#### 3. Enter the Properties as shown in the following figure:

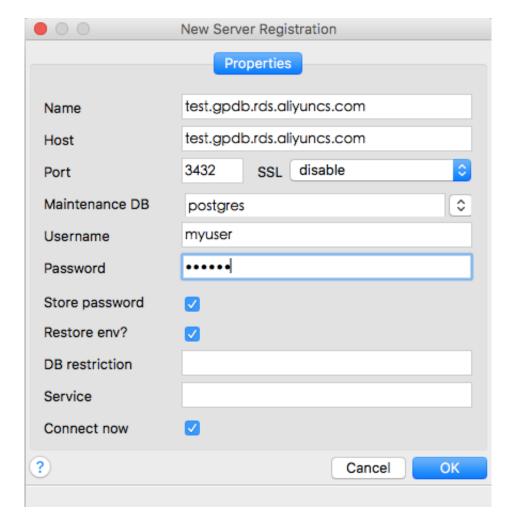

4. Click OK to connect to the AnalyticDB for PostgreSQL database.

#### **Command Line tools**

Users can also use following several command line tools to connect to AnalyticDB for PostgreSQL instance's database.

#### psql

psql is a common command line client tool for AnalyticDB for PostgreSQL. For RHEL (Red Hat Enterprise Linux) 6 or RHEL 7 and CentOS 6 or CentOS 7, Alibaba Cloud provides compressed software packages that can be used directly after decompress ion. .

- · For RHEL 6 or CentOS 6 platforms, click download.
- · For RHEL 7 or CentOS 7 platforms, click download.

For other Linux platforms, users need to download the source code and use it after compiling and installation. The compiling methods is as follows:

#### 1. To get the source code, the following methods are available:

· Get the git directory directly (make sure that you have installed the git tool).

```
git clone https://github.com/greenplum-db/gpdb.git
cd gpdb
git checkout 5d870156
```

· Directly download codes.

```
wget https://github.com/greenplum-db/gpdb/archive/5d87015609 abd330c68a 5402c1267f c86cbc9e1f.zip unzip 5d87015609 abd330c68a 5402c1267f c86cbc9e1f.zip cd gpdb-5d87015609 abd330c68a 5402c1267f c86cbc9e1f
```

2. You need the GCC or other compilers to compile the code and install the software.

```
./ configure
make - j32
make install
```

After the installation the path of psql is as follows:

```
psql : `/ usr / local / pgsql / bin / psql `
```

Enter the preceding directory, and use psql to connect to AnalyticDB for PostgreSQL instance's database following to the procedure:

- 1. Use one of the following methods to connect to the database:
  - · Connection strings

```
psql " host = yourgpdbad dress . gpdb . rds . aliyuncs . com
port = 3432 dbname = postgres user = gpdbaccoun t password
= gpdbpasswo rd "
```

Specify parameters

```
psql - h yourgpdbad dress .gpdb .rds .aliyuncs .com - p
3432 - d postgres - U gpdbaccoun t
```

Parameter descriptions are as follows:

- -h: specifies the host address.
- -p: specifies the port number.
- -d: specifies the database (the default database is postgres).
- -U: specifies the connected user.

You can view more parameters by performing psql -- help. And in the psql prompt, you can view more supported psql commands by performing \?.

2. Enter the password to go to the psql shell interface. The psql shell is as follows:

```
postgres =>
```

#### Reference

- · For more usage descriptions of Greenplum psql, see psql.
- You also use the PostgreSQL psql command, but do note the difference in usage details. For more information, see *PostgreSQL 8.3.23 Documentation psql*.

#### **JDBC**

Users can use JDBC to connect to AnalyticDB for PostgreSQL instance's database. Here are two ways to get this tool:

- Download JDBC provided by PostgreSQL official website, click PostgreSQL JDBC Driver and add the downloaded JDBC to the CLASSPATH Class variable before using it.
- · Use the tool package provided by the Greenplum official website. For more information, see *Greenplum Database 4.3 Connectivity Tools for UNIX*.

Providing the follow code example as a reference, and the users can modify it according to the practices.

#### Code example:

```
import
         java . sql . Connection ;
         java . sql . DriverMana
import
import
         java . sql . ResultSet ;
         java . sql . SQLExcepti
import
import
         java . sql . Statement ;
public
         class
                 gp_conn {
    public
                     void
             static
                             main ( String [] args ) {
        try
            Class . forName (" org . postgresql . Driver ");
            Connection db = DriverMana ger . getConnect
jdbc : postgresql :// mygpdbpub . gpdb . rds . aliyuncs . com : 3432
/ postgres "," mygpdb "," mygpdb ");
             " mygpdb ",
            Statement
                        st = db . createStat ement ();
                        rs =
                               st . executeQue ry (" select *
            ResultSet
              _configura tion ;");
  gp_segment
            while ( rs . next ()) {
                System . out . print ( rs . getString ( 1 ));
                System . out . print ("
                                            System . out . print ( rs . getString ( 2 ));
                System . out . print ("
                                            System . out . print ( rs
                                          . getString ( 3 ));
                System . out . print ("
                System . out . print ( rs
                                          . getString ( 4 ));
                System . out . print ("
                System . out . print ( rs
                                          . getString ( 5 ));
                System . out . print ("
                                                 ");
                System . out . print ( rs . getString ( 6 ));
                System . out . print ("
```

```
System . out . print ( rs . getString ( 7 ));
                System . out . print (" |
                System . out . print ( rs . getString ( 8 ));
                System . out . print (" | ");
                System . out . print ( rs . getString ( 9 ));
                System . out . print (" | ");
                System . out . print ( rs . getString ( 10 ));
                System . out . print (" | ");
                System . out . println ( rs . getString ( 11 ));
            rs . close ();
          st . close ();
catch ( ClassNotFo undExcepti on e ) {
            e . printStack Trace ();
          catch ( SQLExcepti on
            e . printStack Trace ();
   }
}
```

For more detailed information, see PostgreSQL JDBC Interface.

#### **Python**

Users can also use Python to connect to AnalyticDB for PostgreSQL instance's database. Python uses the psycopg2 library to connect to Greenplum and PostgreSQL . The procedure for using the tool is described as follows:

- 1. Install psycopg2. In CentOS, three methods are available:
  - · Perform yum y install python psycopg2
  - · Perform pip install psycopg2
  - · Install from the source code.

```
yum install - y postgresql - devel *
wget http://initd.org/psycopg/tarballs/PSYCOPG - 2
- 6 / psycopg2 - 2 . 6 . tar . gz
tar xf psycopg2 - 2 . 6 . tar . gz
cd psycopg2 - 2 . 6
python setup . py build
sudo python setup . py install
```

2. After the installation, set the PYTHONPATH environment variable before using the tool. For example:

```
import psycopg2
sql = 'select * from gp_segment _configura tion;'
conn = psycopg2 . connect ( database =' gpdb ', user =' mygpdb
', password =' mygpdb ', host =' mygpdbpub . gpdb . rds .
aliyuncs . com ', port = 3432 )
conn . autocommit = True
cursor = conn . cursor ()
cursor . execute ( sql )
rows = cursor . fetchall ()
for row in rows :
    print row
```

```
conn . commit ()
conn . close ()
```

A result similar to the following is returned.

```
(1, -1, 'p', 'p', 's', 'u', 3022, '192.168.2.
158', '192.168.2.158', None, None)
(6, -1, 'm', 'm', 's', 'u', 3019, '192.168.2.47
', '192.168.2.47', None, None)
(2, 0, 'p', 'p', 's', 'u', 3025, '192.168.2.148
', '192.168.2.148', 3525, None)
(4, 0, 'm', 'm', 's', 'u', 3024, '192.168.2.158
', '192.168.2.158', 3524, None)
(3, 1, 'p', 'p', 's', 'u', 3023, '192.168.2.158
', '192.168.2.158', 3523, None)
(5, 1, 'm', 'm', 's', 'u', 3026, '192.168.2.148
', '192.168.2.148', 3526, None)
```

#### libpq

Libpq is the C language interface of PostgreSQL database. You can access a PostgreSQL database in a C program through libpq to manipulate database. After Greenplum or PostgreSQL is installed, you can find its static libraries and dynamic libraries under the *lib* directory.

- · For related cases, see libpq Example Programs.
- · For the details of libpq, see PostgreSQL 9.4 Documentation Chapter 31. libpq C Library.

#### **ODBC**

PostgreSQL ODBC is an open-source version based on the LGPL (GNU Lesser General Public License) protocol. You can download it from the official website of PostgreSQL.

#### **Procedure**

1. Install the driver.

```
yum install - y unixODBC .x86_64
yum install - y postgresql - odbc .x86_64
```

2. Check the driver's configuration.

```
cat / etc / odbcinst . ini
             driver definition
# Example
                          postgresql - odbc
  Driver
            from
                  the
                                               package
  Setup
           from
                   the
                         unix0DBC
                                     package
[ PostgreSQL ]
                                      PostgreSQL
 Descriptio n
                     = ODBC
                               for
                   = / usr / lib / psqlodbcw . so
 Driver
                  = / usr / lib / libodbcpsq lS . so
= / usr / lib64 / psqlodbcw . so
 Setup
 Driver64
 Setup64
                   = / usr / lib64 / libodbcpsq lS . so
 FileUsage
                     1
                         mysql - connector - odbc
# Driver
           from the
```

```
the
                          unixODBC
# Setup
            from
                                       package
[ MySQL ]
Descriptio n
Driver
                     = ODBC
                                 for
                                        MySQL
                   = / usr / lib / libmyodbc5 . so
                   = / usr / lib / libodbcmyS . so
Setup
                   = / usr / lib64 / libmyodbc5 . so
= / usr / lib64 / libodbcmyS . so
Driver64
Setup64
 FileUsage
```

3. Configure DSN as the following codes. Change \*\*\*\* in the codes to the actual connection information.

```
[ mygpdb ]
Descriptio n = Test to gp
Driver = PostgreSQL
Database = ****
Servername = ****. gpdb . rds . aliyuncs . com
UserName = ****
Password = ****
Port = ****
ReadOnly = 0
```

4. Test the connectivity.

5. After ODBC is connected to the instance, connect applications to ODBC. For more information, see *PostgreSQL ODBC driver* and *psglODBC HOWTO - C#*.

#### Windows and other platforms

Go to *Pivotal Greenplum Client* for download links of other client tools for Windows and other platforms.

#### Reference

- · Pivotal Greenplum Official Documentation
- PostgreSQL psql ODBC
- PostgreSQL ODBC Compilation

- · Greenplum ODBC Download
- · Greenplum JDBC Download

# 5 Import data

## 5.1 Migrate data using different solutions

AnalyticDB for PostgreSQL provides various migration solutions, which meet different business needs such as migrating data from on-premises PostgreSQL databases to AnalyticDB for PostgreSQL databases and migrating data between cloud services. It enables you to smoothly migrate data between AnalyticDB for PostgreSQL databases and other databases without affecting your business. Implement data migration from databases such as AnalyticDB for PostgreSQL, Greenplum Database, PostgreSQL, PPAS, and Amazon Redshift to AnalyticDB for PostgreSQL.

Data migration scenarios of AnalyticDB for PostgreSQL and related operations are as follows:

| Operation                                                    | Migration Type                                                                                                    | Scenario                                                                                                    |
|--------------------------------------------------------------|----------------------------------------------------------------------------------------------------|----------------------------------------------------------------------------------------------------|
| Migrate data by using an OSS external table                  | Migrate data to AnalyticDB<br>for PostgreSQL/Migrate<br>data between Alibaba<br>Cloud products/Migrate<br>data to on-premises<br>database | Use OSS external tables<br>to import and export data<br>between AnalyticDB for<br>PostgreSQL and OSS.                                                     |
| Use Data Integration to synchronize data                     | Migrate data between<br>Alibaba Cloud products                                                                                            | Use Data Integration to import data into or export data from AnalyticDB for PostgreSQL.                                                                   |
| Migrate data from MySQL to<br>AnalyticDB for PostgreSQL      | Migrate data to AnalyticDB for PostgreSQL                                                                                                 | Use the mysql2pgsql tool<br>to import tables from local<br>MySQL into AnalyticDB for<br>PostgreSQL.                                                       |
| Migrate data from PostgreSQL<br>to AnalyticDB for PostgreSQL | Migrate data to AnalyticDB<br>for PostgreSQL/Migrate<br>data between Alibaba<br>Cloud products                                            | Use the mysql2pgsql tool<br>to import tables from<br>AnalyticDB for PostgreSQL<br>, Greenplum, PostgreSQL<br>, or PPAS into AnalyticDB<br>for PostgreSQL. |

| Operation                                                                 | Migration Type | Scenario                                                                                    |
|---------------------------------------------------------------------------|----------------|---------------------------------------------------------------------------------------------|
| Migrate data to AnalyticDB for<br>PostgreSQL by using the Copy<br>command |                | Use the \ COPY command to import data from local text files into AnalyticDB for PostgreSQL. |

## 5.2 Migrate data by using an OSS external table

AnalyticDB for PostgreSQL can import or export data from or to OSS tables in parallel by using the OSS external table function, gpossext. AnalyticDB for PostgreSQL also supports gzip file compression for the OSS external tables to reduce file size and storage costs.

Currently, gpossext can read from and write to TEXT and CSV files as well as gzip compressed TEXT and CSV files.

This topic includes the following contents:

- · Operation instructions
- · Parameter description
- Examples
- Precautions
- TEXT and CSV format description
- SDK error handling
- · FAQ
- · References

#### **Operation instructions**

Accessing and editing OSS external tables through AnalyticDB for PostgreSQL consists of the following operations:

- Create an OSS external table plug-in (oss\_ext)
- · Import data in parallel
- · Export data in parallel
- Create OSS external table syntax

Create an OSS external table plug-in (oss\_ext)

To use an OSS external table, you must first create an OSS external table plug-in in AnalyticDB for PostgreSQL. You must create a plug-in for each database that you want to access.

- · Creation statement: CREATE EXTENSION IF NOT EXISTS oss\_ext;
- · Deletion statement: DROP EXTENSION IF EXISTS oss\_ext;

#### Import data in parallel

Perform the following procedure to import data:

- 1. Distribute data evenly among multiple OSS files for storage. We recommend that the number of OSS files be an integer multiple of the number of segments in AnalyticDB for PostgreSQL.
- 2. Create a READABLE external table in AnalyticDB for PostgreSQL.
- 3. Execute the following statement to import data in parallel:

```
INSERT INTO < target table > SELECT * FROM < external
table >
```

#### Export data in parallel

Perform the following procedure to export data:

- 1. Create a WRITABLE external table in AnalyticDB for PostgreSQL.
- 2. Execute the following statement to export data to OSS in parallel:

```
INSERT INTO < external table > SELECT * FROM < source
table >
```

#### **Create OSS external table syntax**

Execute the following statements to create OSS external table syntax:

```
CREATE
          [ READABLE ]
                           EXTERNAL
                                          TABLE
                                                    tablename
 columnname
                   datatype
                                             LIKE
                                                      othertable )
                                [, \ldots]
LOCATION ('ossprotoco
FORMAT
            TEXT '
              [( [ HEADER ]
                   DELIMITER [ AS ] ' delimiter ' | ' OFF ']

NULL [ AS ] ' null string ']
                   NULL [AS] 'null string']

ESCAPE [AS] 'escape' | 'OFF']

NEWLINE [AS] 'LF' | 'CR' | 'CRLF']
                  [ FILL
                             MISSING
                                         FIELDS ] )]
               ' CSV '
              [( [ HEADER ]
                   QUOTE [ AS ] ' quote ']
DELIMITER [ AS ] ' delimiter ']
                   NULL [ AS ] ' null
                                                string ']
                              NOT NULL
                                              column [, ...]]
                    ESCAPE [ AS ] ' escape ']
```

```
[ NEWLINE [ AS ] ' LF ' | ' CR ' | ' CRLF ']
              [ FILL MISSING
                                FIELDS ] )]
 ENCODING ' encoding ' ]
[ [ LOG
        ERRORS [ INTO
                         error_tabl e ]] SEGMENT
                                                              LIMIT
                                                     REJECT
  count
      [ ROWS | PERCENT ] ]
                              TABLE
CREATE
        WRITABLE
                  EXTERNAL
                                      table_name
( column_nam e data_type [, ...] | LIKE
                                              other_tabl e )
LOCATION (' ossprotoco î ')
FORMAT ' TEXT '
              [( [ DELIMITER [ AS ] ' delimiter ']
[ NULL [ AS ] ' null string ']
[ ESCAPE [ AS ] ' escape ' | ' OFF '] )]
           ' CSV '
              [([ QUOTE [ AS ] ' quote ']
  DISTRIBUTE D BY (column, [ ... ] ) | DISTRIBUTE
RANDOMLY ]
           l:
ossprotoco
   oss://oss_endpoi nt prefix = prefix_nam e
    id = userossid key = userosskey bucket = ossbucket
compressio ntype =[ none | gzip ] async =[ true | false ]
ossprotoco l:
   oss:// oss_endpoi nt
                           dir =[ folder /[ folder /]...]/
file_name
    id = userossid key = userosskey bucket = ossbucket
compressio ntype =[ none | gzip ] async =[ true | false ]
ossprotoco l:
   oss://oss_endpoi nt filepath =[folder/[folder/]...]/
file_name
    id = userossid key = userosskey
                                       bucket = ossbucket
compressio ntype =[ none | gzip ] async =[ true | false ]
```

#### Parameter description

This section provides definitions of parameters used in various operations, including:

- · Common parameters
- Import mode parameters
- Export mode parameters
- Other common parameters

#### Common parameters

 Protocol and endpoint: indicates the communication protocol and endpoint address in the "protocol name://oss\_endpoint" format. The protocol name indicates oss and oss\_endpoint indicates the domain name of the OSS region.

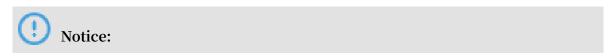

You can access the database from an Alibaba Cloud host by using an internal endpoint containing "internal" in the name in order not to generate public traffic.

- · id: the AccessKey ID of the OSS account.
- · key: the AccessKey Secret of the OSS account.
- bucket: the bucket that contains the data file to be operated. It must be an existing bucket in OSS.
- prefix: the prefix of the path name corresponding to the data file. Prefixes are directly matched and cannot be controlled by regular expressions. Only one parameter among prefix, filepath, and dir can be specified at a time as they are mutually exclusive.
  - All OSS files containing the specified prefix will be imported if you create a READABLE external table for data import.
    - The following files will be imported if you set prefix to test/filename:
      - **■** test/filename
      - **■** test/filenamexxx
      - test/filename/aa
      - test/filenameyyy/aa
      - test/filenameyyy/bb/aa
    - Only the following file out of the preceding files will be imported if you set prefix to test/filename/:
      - test/filename/aa
  - The exported files are uniquely named based on this parameter if you create a READABLE external table for data import.

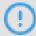

#### Notice:

One or more files can be exported for each data node. The names of exported files are in the <code>prefix\_tab lename\_uui d.x</code> format. uuid indicates a timestamp in microseconds as an int64 value. x indicates the node ID. You can use an external table for multiple export operations. The files exported at a time have a unique uuid value.

- · dir: the virtual folder path in OSS. Only one parameter among prefix, filepath, and dir can be specified at a time as they are mutually exclusive.
  - A folder path must end with "/" such as test / mydir /.
  - If you use this parameter to create an external table for data import, all files under the specified virtual directory will be imported, excluding its subdirectories and files in those subdirectories. Unlike filepath, dir does not need to specify the names of files in the directory.
  - All data will be exported to multiple files in the specified directory if this parameter is used to create an external table for data export. The names of exported files are in the filename . x format, where x is a number. The values of x may be inconsecutive.
- · filepath: the name of the OSS file, which contains the path. Only one parameter among prefix, filepath, and dir can be specified at a time as they are mutually exclusive. This parameter can be specified only when you are creating a READABLE external table for data import.
  - The file specified by filepath must include the file name and path, but cannot include the bucket.
  - The file name specified for data import must be in the filename or filename

    . x format. The values of x must be consecutive numbers starting from 1. For example, filepath is set to filename and OSS contains the following files:

```
filename
filename . 1
filename . 2
filename . 4
```

The files named filename, filename.1, and filename.2 will be imported because they are numbered consecutively. filename.4 will not be imported because it is not consecutive in the file order.

Import mode parameters

- · async: indicates whether to enable asynchronous data import.
  - You can enable an auxiliary thread to import data from OSS for better performance.
  - Asynchronous data import is enabled by default. You can set async to false or f
    to disable asynchronous data import.
  - Asynchronous data import consumes more hardware resources than normal data import.
- · compressiontype: indicates the format to be used to compress imported files.
  - If this parameter is set to none (default), imported files are not compressed.
  - If this parameter is set to gzip, files are imported in the GZIP format. Currently, only the GZIP format is supported.
- · compressionlevel: indicates the degree to which files written to OSS are compressed. Valid values: 1 to 9. Default value: 6.

#### **Export mode parameters**

- · oss\_flush\_block\_size: indicates the buffer size for a single data flush to OSS. Default value: 32 MB. Valid values: 1 MB to 128 MB.
- · oss\_file\_max\_size: indicates the maximum size of files written to OSS. If a file reaches the maximum size, the remaining data is written to another file. Default value: 1024 MB. Valid values: 8 MB to 4000 MB.
- · num\_parallel\_worker: indicates the number of active parallel compression threads when data is written to OSS. Valid values: 1 to 8. Default value: 3.
- · compressiontype: indicates the compression format of exported files.
  - If this parameter is set to none (default), exported files are not compressed.
  - If this parameter is set to gzip, exported files are in the GZIP format. Currently, only the GZIP format is supported.

#### Take note of the following characteristics of export mode:

- · WRITABLE is the keyword of the external table for data export. You must specify this keyword when creating an external table.
- Only the prefix and dir parameters are supported for data export. The filepath parameter is not supported.
- · You can use the DISTRIBUTED BY clause to write data from segments to OSS based on specified distribution keys.

#### Other common parameters

The following error-tolerance parameters can be used for data import and export:

- · oss\_connect\_timeout: indicates the connection timeout period in seconds. Default value: 10 seconds.
- · oss\_dns\_cache\_timeout: indicates the DNS timeout period in seconds. Default value : 60 seconds.
- · oss\_speed\_limit: indicates the minimum data transmission rate. Default value: 1 Kbit/s.
- · oss\_speed\_time: indicates the timeout period when the data transmission rate is lower than the minimum value. Default value: 15 seconds.

When the default values are used for the preceding parameters, a timeout is triggered if the transmission rate is lower than 1 Kbit/s for 15 consecutive seconds. For more information, see OSS SDK error handling.

The other parameters are compatible with the original external table syntax of Greenplum. For more information about the syntax, see *Greenplum official documentation* on external table syntax. These parameters include:

- · FORMAT: indicates the supported file format, such as TEXT and CSV.
- ENCODING: indicates the data encoding format of a file, such as UTF8.
- LOG ERRORS: indicates that the clause can ignore imported erroneous data and write the data to error\_table. You can also use the count parameter to specify the error reporting threshold.

#### Examples

```
Create
                OSS
                                 table
                                          for
                                                data
                                                       import .
           an
                      external
create
         readable
                    external
                               table
                                       ossexample
                               text , int )
       ( date
                text , time
                                       open
                                               float , high
                                                               float ,
              float ,
                       volume
        location (' oss :// oss - cn - hangzhou . aliyuncs . com
                                    id = XXX
        prefix = osstest / example
                    bucket = testbucket compressio ntype = gzip ')
        kev = XXX
               'csv'(QUOTE '''' DELIMITER
                                                    E '\ t ')
        FORMAT
        ENCODING ' utf8 '
        LOG
              ERRORS
                       INTO
                                                 SEGMENT
                                                           REJECT
                              my_error_r
                                          ows
LIMIT
create
         readable
                    external
                               table
                                       ossexample
                text ,
                               text ,
int )
       ( date
                       time
                                       open float, high
              float ,
                       volume
        location (' oss :// oss -
                                  cn - hangzhou . aliyuncs . com
        dir = osstest / id = XXX
        key = XXX
                    bucket = testbucket ')
        FORMAT ' csv
              ERRORS
                       SEGMENT
                                 REJECT
                                           LIMIT
                                                   5;
```

```
create readable external table ossexample
              ( date text , time text , open float , high float ,
low float , volume int )
location (' oss :// oss - cn - hangzhou . aliyuncs . com
                filepath = osstest / example . csv id = XXX
                key = XXX bucket = testbucket ')
                FORMAT 'csv'
LOG ERRORS SEGMENT REJECT LIMIT 5; # Create an OSS external table for data export.
  create WRITABLE external table ossexample _exp
              (date text, time text, open float, high float, low float, volume int) location ('oss://oss-cn-hangzhou.aliyuncs.com prefix = osstest / exp / outfromhdb id = XXX
              key = XXX bucket = testbucket ') FORMAT ' csv '
DISTRIBUTE D BY (date);
WRITABLE external table ossexample _exp
(date text, time text, open float, high flo
low float, volume int)
location ('oss://oss - cn - hangzhou . aliyuncs . com
  create
dir = osstest / exp / id = XXX

key = XXX bucket = testbucket ') FORMAT ' csv '

DISTRIBUTE D BY (date);

# Create a heap table for data loading.
create table example
    (date text, time text, open float,
    high float, low float, volume int)
    DISTRIBUTE D BY (date);

# Load data into example from ossexample in parallel.
insert into example select * from ossexample;

# Export data from example to OSS in parallel
insert into ossexample _exp select * from example;

# As shown in the following execution plan, all
segments are involved in the task.

# Each segment pulls data from OSS in parallel. The
redistribu tion motion node calculates the hash value
of the data and distribute s the hash value to the
correspond ing segment. That segment then imports the
  create table example
     correspond ing segment. That segment then imports data to the database through the insert node.
                                                                                                                  the
  explain insert into example select * from ossexample;
                                                                             QUERY PLAN
  Insert ( slice0 ; segments : 4 ) ( rows = 250000 width = 92 )
  -> Redistribu te Motion 4 : 4 ( slice1 ; segments : 4 )
( cost = 0 . 00 .. 11000 . 00 rows = 250000 width = 92 )
               Hash Key: ossexample.date
               -> External Scan on ossexample (cost = 0.00..
  11000 . 00 rows = 250000 width = 92 )
 (4 rows)
 # As shown in the following query plan,
                                                                                            each
  segment exports local data directly to OSS
                                                                                                 without
  redistribu ting the data.
  explain insert into ossexample _exp select * from
  example ;
                                             QUERY PLAN
   Insert ( slice0 ; segments : 3 ) ( rows = 1 width = 92 )
   -> Seq Scan on example (cost = 0.00..0.00 rows
  = 1 width = 92)
```

(2 rows)

#### **Precautions**

- The syntax for creating and using external tables, except for the syntax of locationrelated parameters, is the same as that for Greenplum.
- Data import performance depends on the OSS performance as well as available resources of the AnalyticDB for PostgreSQL cluster, such as CPU, I/O, memory, and network resources. We recommend that you use column-based storage and compression when creating a table for the best import performance. For example, you can specify the following clause: WITH (APPENDONLY=true, ORIENTATION=column, COMPRESSTYPE=zlib, COMPRESSLEVEL=5, BLOCKSIZE=1048576). For more information, see Greenplum official documentation on database table creation syntax.
- We recommend that OSS and AnalyticDB for PostgreSQL instances be in the same region for the best import performance.

#### **TEXT/CSV** format description

The following parameters specify the formats of files read from and written to OSS. They can be specified in the external DDL parameters.

- · The string used as a line delimiter or line break for TEXT and CVS files is '\n.'
- DELIMITER: indicates the string used to delimit columns.
  - If the DELIMITER parameter is specified, the QUOTE parameter must also be specified.
  - Recommended column delimiters include ',', '\t', '|', and certain uncommon characters.

- QUOTE: indicates a pair of characters that enclose a string that contains special characters.
  - QUOTE characters are used to differentiate user data strings that contain special characters from code for the machine.
  - For the sake of efficient coding, it is unnecessary to enclose data such as integers in QUOTE characters.
  - QUOTE cannot be the same string specified in DELIMITER. The default value of QUOTE is a pair of double quotation marks (").
  - User data that contains QUOTE characters must also contain ESCAPE characters to differentiate the user data from code for the machine.
- · ESCAPE: indicates the escape character.
  - Escape characters are placed before characters that otherwise have a special meaning.
  - If ESCAPE is not specified, its default value is the same as QUOTE.
  - You can also use other characters as ESCAPE characters such as the '\' used by MySQL by default.

#### Default control characters for TEXT and CSV files

| Control character | TEXT                      | CSV                                    |
|-------------------|---------------------------|----------------------------------------|
| DELIMITER         | \t (tab)                  | , (comma)                              |
| QUOTE             | " (double quotation mark) | " (double quotation mark)              |
| ESCAPE            | N/A                       | Same as QUOTE                          |
| NULL              | \N (backslash-N)          | (Empty string without quotation marks) |

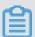

Note:

All control characters must be single-byte characters.

#### SDK error handling

If an error occurs during the import or export process, the error log contains the following information:

- · code: the HTTP status code of the error request.
- · error\_code: the OSS error code.

- error\_msg: the OSS error message.
- req\_id: the UUID that identifies the request. If you require assistance in solving a problem, you can submit a ticket with the req\_id of the failed request to OSS development engineers.

For more information, see OSS API error responses. Timeout errors can be handled by using oss\_ext related parameters.

#### **FAQ**

If the import process is taking an abnormally long time, see the descriptions on import performance in the "Precautions" section.

#### References

- OSS endpoint information
- · OSS help
- OSS SDK error handling
- · OSS API error responses
- · Greenplum official documentation on database external table syntax
- · Greenplum official documentation on database table creation syntax

## 5.3 Use Data Integration to synchronize data

Data Integration is a data synchronization platform provided by Alibaba Cloud big data service. The platform offers offline (full/incremental) data access channels for more than 20 data sources of different network environments and supports data storage across heterogeneous systems and elastic expansion, featuring high reliability, high security, and low costs. Check out the Supported data source types to learn about data sources available.

This document describes how to use Data Integration for Data Import and Data Export with AnalyticDB for PostgreSQL. It provides both procedures in the Wizard Mode (guided by a visualized interface) and sample code in the Script Mode (template-based parameter configuration).

#### Use cases

Using the synchronization jobs in Data Integration, you can:

- · Synchronize data in AnalyticDB for PostgreSQL to other data sources and perform expected processing on the data.
- · Synchronize processed data from other data sources to AnalyticDB for PostgreSQL.

# **Prerequisites**

Complete the following operations on the Data Integration and AnalyticDB for PostgreSQL ends respectively.

# **Data Integration**

Follow these steps to create a project in Data Integration.

- 1. Open a real-name-authenticated account on the official Alibaba Cloud website and create an AccessKey for accessing the account.
- 2. Activate MaxCompute and the system automatically generates a default ODPS data source. Log on to Data IDE by using the primary account.
- 3. Create a project. Users can collaborate in projects to complete a workflow and jointly maintain data and jobs. For this reason, you must create a project first before using Data IDE.
- 4. If you want to create data integration jobs by using a subaccount, you must grant related permissions to the subaccount.

### AnalyticDB for PostgreSQL

Before importing data, you must create the target database and table in AnalyticDB for PostgreSQL you want to migrate data to on the PostgreSQL client.

If the source database to export data from is AnalyticDB for PostgreSQL, we recommend that you *set the IP whitelist* in the AnalyticDB for PostgreSQL console. You can follow these steps to set the IP whitelist.

- 1. Log on to the AnalyticDB for PostgreSQL console.
- 2. Select the expected instance, and click Add Whitelist Group on the Whitelist Settings page under the Data Securitypage.
- 3. Add the following IP addresses: 10 . 152 . 69 . 0 / 24 , 10 . 153 . 136 . 0 / 24 , 10 . 143 . 32 . 0 / 24 , 120 . 27 . 160 . 26 , 10 . 46 . 67 . 156 , 120 . 27 . 160 . 81 , 10 . 46 . 64 . 81 , 121 . 43 . 110 . 160 , 10 . 117 . 39 . 238 , 121 . 43 . 112 . 137 , 10 . 117 . 28 . 203 , 118 . 178 . 84 . 74 , 10 . 27 . 63 . 41 , 118 . 178 . 56 . 228

, 10 . 27 . 63 . 60 , 118 . 178 . 59 . 233 , 10 . 27 . 63 . 38 , 118 . 178 . 142 . 154 , 10 . 27 . 63 . 15 , 100 . 64 . 0 . 0 / 8 .

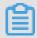

### Note:

If you use a custom resource group to schedule a AnalyticDB for PostgreSQL data synchronization job, you must add the IP address of the computer hosting the custom resource group to the AnalyticDB for PostgreSQL whitelist.

# Add data source

A new AnalyticDB for PostgreSQL data source must added to Data Integration before you can use Data Integration for data synchronization to AnalyticDB for PostgreSQL. Follow these steps to add a data source.

- 1. Log on to the *DataWorks console* as an administrator and click Enter Workspace in the actions column of the relevant project in the Project List.
- 2. Click Data Integration in the top navigation bar to go to the Data Source page.
- 3. Click New Source source to pop up the supported data source.
- 4. In the New Data Source window, select PostgreSQL as the Data Source Type.
- 5. Select to configure the PostgreSQL data source in the form of a JDBC instance. The parameters include:
  - · Type: data source without a public IP address.
  - · Name: It is a combination of letters, numbers, and underlines It must begin with a letter or underline and cannot exceed 60 characters.
  - Description: It is a brief description of the data source with no more than 80 characters.
  - · Resource Group: It is used to run synchronization tasks, and generally multiple machines can be bound when you add a resource group. For details, see *Add* scheduling resources.
  - · JDBC URL: Format: jdbc:mysql://ServerIP:Port/database.
  - · Username/Password: The user name and password used to connect to the database.
- 6. When you complete the settings, click Test Connectivity.
- 7. When the connectivity test is passed, click Complete.

### Import data by using Data Integration

You can use one of the following methods to configure the synchronization job.

- · If you use the visualized wizard, see *Configure synchronization jobs in the wizard mode*.

  The wizard mode can be switched to the script mode.
- · If you use template-based parameter configuration, see *Configure synchronization jobs* in the script mode. The script mode cannot be switched to the wizard mode.

Before going ahead, make sure you have added the AnalyticDB for PostgreSQL data source to Data Integration by following the *Add data source* procedure.

Configure synchronization jobs in the wizard mode

Follow these steps to configure the synchronization job.

- 1. Select the Wizard Mode to create a synchronization job.
- 2. Select a data source. The parameters include:
  - · Data Source: select odps\_first(odps), that is, MaxCompute.
  - · Table: select hpg.
  - · Data Preview: the window is collapsed by default. You can click it to expand it.

After entering the preceding information, click Next.

- 3. Select a target. The parameters include:
  - · Data Source: select I\_PostGreSql(postgresql).
  - · Table: select public.person.
  - Prepared Statement Before Import: enter the SQL statement to run before the data synchronization job starts.
    - Currently, you can run only one SQL statement in the wizard mode. But you can run multiple SQL statements in the script mode. For example, to clear old data.
  - · Prepared Statement after Import: enter the SQL statement to run after the data synchronization job starts.
    - Currently, you can run only one SQL statement in the wizard mode. But you can run multiple SQL statements in the script mode. For example, to add a time stamp.
  - · Primary Key Conflict: select Insert Into. If the primary key conflicts with the unique index, Data Integration processes the data as dirty data.

After entering the preceding information, click Next.

- 4. Map fields. You must configure the field mapping relationships. The Source Table Fields on the left correspond one to one with the Target Table Fields on the right.

  Description:
  - · You can enter constants. The value must be enclosed in single-byte single quotation marks. For example, 'abc' or '123'.
  - Scheduling parameters can be used together. For example, \${ bdp . system .
     bizdate } and others.
  - · You can enter the partition columns to synchronize. For example, partition columns with PT.
  - · If the value you entered cannot be parsed, the type is displayed as 'Unrecogniz ed'.
  - · You cannot configure ODPS functions.

After that, click Next.

- 5. Control channels. You can configure the maximum job rate and dirty data checking rules. The parameters include:
  - · Maximum Job Rate: determines the highest rate possible for data synchronization jobs. The actual rate of the job may vary with the network environment, database configuration, and other factors.
  - Number of Concurrent Jobs: the maximum job rate = Number of concurrent jobs
     \* Transmission rate of a single concurrent job. When the maximum job rate is specified, use the following method to select the number of concurrent jobs:
    - If your data source is an online business database, we recommend that you not set a large value for the concurrent job count to avoid interfering with the online database.
    - If you require a high data synchronization rate, we recommend that you select the highest job rate and a large concurrent job count.
- 6. Preview and save settings. After the preceding configuration, you can scroll up or down to view the job configuration. After that, click Save.

- 7. Get results. After saving a synchronization job,
  - · Click Run Job to run the job immediately.
  - · Click Submit on the right to submit the synchronization job to the scheduling system.

The scheduling system automatically and periodically runs the job from the next day according to the configuration attributes. For related scheduling configuration, see *Scheduling configuration*.

Configure synchronization jobs in the script mode

The sample code is as follows:

```
" configurat ion ": {
   " reader ": {
     " plugin ": " odps ",
       parameter ": {
       " partition ": " pt =${ bdp . system . bizdate }",// Partition
  informatio
       " datasource ": " odps_first ",// Data
                                                    source
                                     the
     recommend
                 that
                        you
                               add
                                             data
                                                     source
configurin g
                 synchroniz ation
                                      jobs . The
                                                      value
                                                              of
                                                                    this
  configurat ion
                     item
                             must
                                    be
                                          the
                                                same
                                                        as
                                                             the
                                                                    name
                                   added .
          data
                   source
                             you
         column ": [
         " id ",
         " name´"
         " year ",
         " birthdate "
         " ismarried "
         " interest ",
         " salary "
       ],
" table ": " hpg "// Source
                                       table
                                                name
     writer ": {
     " plugin ": " postgresql ",
" parameter ": {
       " postSql ": [],// Prepare
                                      the
                                             statement
                                                          after
                                                                   the
import
       " datasource ": " l_PostGreS ql ",// Data commend that you add the data s
                                                        source
                                                                  name .
     recommend
                                                    source
                                                              before
configurin g
                synchroniz ation
                                      jobs . The
                                                              of
                                                                    this
                                                      value
  configurat ion item
                            must
                                    be
                                          the
                                                same
                                                        as
                                                             the
          data
                  source
                                   added .
     the
                             you
         column ": [
         " id ",
" name "
         " year ".
         " birthdate ",
         " ismarried "
         " interest ",
         " salary "
       " table ": " public . person ",// Target
                                                      table
                                                              name
```

```
" preSql ": []// Prepare
                                     the
                                                          before
                                                                    the
                                            statement
import
     setting ":
       speed ": {
         concurrent ": 7 ,// Number
                                           of
                                                 concurrent
                                                               jobs
       " mbps ": 7 // The
                                maximum
                                           job
                                                  rate
   type ": " job "version ": " 1
```

# **Export data by using Data Integration**

You can use one of the following methods to configure the synchronization job.

- · If you use the visualized wizard, see Configure synchronization jobs in the wizard mode.
- If you use template-based parameter configuration, see Configure synchronization jobs in the script mode.

Before going ahead, make sure you have added the AnalyticDB for PostgreSQL data source to Data Integration by following the *Add data source* procedure.

Configure synchronization jobs in the wizard mode

Follow these steps to configure the synchronization job.

- 1. Select the Wizard Mode to create a synchronization job.
- 2. Select a source. The parameters include:
  - · Data Source: select I\_PostGreSql(postgresql).
  - · Table: select public.person.
  - · Data Preview: the window is collapsed by default. You can click it to expand it.
  - Data Filtering: set the filtering condition for data synchronization. PostgreSQL Reader concatenates an SQL statement based on the specified column, table, and WHERE conditions, and extracts data according to the SQL statement.

For example, you can specify the actual use case in the where condition during a test. Usually the data on the day is selected for synchronization. In this case, you can set the where condition to id > 2 and sex = 1. The where condition can effectively help with incremental business data synchronization. If the where condition is not configured or is left null, full table data synchronization applies.

· Split key: if you specify the splitPk when using PostgreSQLReader to extract data, it means that you want to use the fields represented by the splitPk for

data sharding. In this case, the Data Integration initiates concurrent jobs to synchronize data, which greatly improves the efficiency of data synchronization.

We recommend that you use primary keys of tables, because primary keys are generally evenly distributed with less risks of data hot spots. The splitPk only supports splitting integers, and does not support strings, floating points, dates , and other types. If the non-supported data type is specified as the splitPk, the splitPk feature is ignored and data is synchronized in a single channel. If the splitPk value is not provided, including a null value is provided, data in the table is synchronized in a single channel.

- 3. Select a target. The parameters include:
  - · Data Source: select odps\_first(odps), that is, MaxCompute.
  - · Table: select hpg.

After entering the preceding information, click Next.

- 4. Map fields. You must configure the field mapping relationships. The Source Table Fields on the left correspond one to one with the Target Table Fields on the right. After that, click Next.
- 5. Control channels. You can configure the maximum job rate and dirty data checking rules. After that, click Next.
- 6. Preview and save settings. After the preceding configuration, you can scroll up or down to view the job configurations. After that, click Save.

So far, you have created a data synchronization job in the wizard mode to export data from AnalyticDB for PostgreSQL.

Configure synchronization jobs in the script mode

The sample code is as follows:

```
" configurat
                ion ": {
     reader ":
       plugin ":
                   " postgresql ",
        parameter ": {
        " datasource ": " l_PostGreS ql ",// Data
                                                          source
                                                                     name .
We
     recommend
                   that
                           you
                                  add
                                        the
                                               data
                                                       source
                                                                 before
configurin
                                        jobs .
                  synchroniz ation
                                                 The
                                                        value
                                                                 of
                                                                       this
             g
  configurat ion
                      item
                              must
                                      be
                                            the
                                                   same
                                                                the
                                                                       name
         data source you added.
table ": " public . person ",// Source
                                                        table
                                                                 name
         where ": "",// Filtering column ": [
                                        condition
          " id ",
          " name "
          " year "
```

```
" birthdate ",
          " ismarried "
          " interest ",
          " salary "
        ],
" splitPk ": ""// Split
                                    key
      writer ": {
" plugin ": " odps ",
        parameter ": {
        " datasource ": " odps_first ",// Data
                                                    source
                                                             name.
                  that you add the data
 We
      recommend
                                                     source
                                                              before
                  synchroniz ation
                                       jobs . The
 configurin g
                                                              of
                                                      value
                                                                    this
   configurat ion item
                                     be
                             must
                                         the
                                                same
                                                             the
                                                                    name
           data source
      the
                             you
                                    added .
          column ": [
          " id ",
          " name´"
          " year ",
          " birthdate ",
" ismarried ",
          " interest "
          " salary "
        table
                                                  name
        " truncate ": true ,
        " partition ": " pt =${ bdp . system . bizdate }"// Partition
   informatio
      setting ": {
                                        job
of
      " speed ": {
        "mbps ": 5 ,// The maximum
"concurrent ": 5 // Number
                                maximum
                                             concurrent
                                                            jobs
    }
 },
" type ": " job ",
" version ": " 1 . 0 "
}
```

# 5.4 Migrate data from MySQL to AnalyticDB for PostgreSQL

The mysql2pgsql tool supports migrating tables in MySQL to AnalyticDB for PostgreSQL, Greenplum Database, PostgreSQL, or PPAS without storing the data separately. This tool connects to the source MySQL database and the target database at the same time, querries and retrieves the data to be exported in the MySQL database, and then imports the data to the target database by using the COPY command. It supports multithread import (every worker thread is in charge of importing a part of database tables).

# Parameter configuration

Modify the "my.cfg" configuration file, and configure the source and target database connection information.

• The connection information of the source MySQL database is as follows:

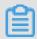

Note:

You need to have the read permission on all user tables in the source MySQL database connection information.

```
[ src . mysql ]
host = " 192 . 168 . 1 . 1 "
port = " 3306 "
user = " test "
password = " test "
db = " test "
encodingdi r = " share "
encoding = " utf8 "
```

 The connection information of the target PostgreSQL database (including PostgreSQL, PPAS and AnalyticDB for PostgreSQL) is as follows:

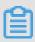

Note:

You need to have the write permission on the target table in the target PostgreSQL database.

```
[ desc . pgsql ]
 connect_st ring = " host = 192 . 168 . 1 . 2   dbname = test
 port = 3432   user = test   password = pgsql "
```

### **Usage description**

The usage of mysql2pgsql is described as follows:

```
./ mysql2pgsq l - l < tables_lis t_file > - d - j < number of
threads >
```

### Parameter descriptions:

· -l: Optional parameter, used to specify a text file that contains tables to be synchronized. If this parameter is not specified, all the tables in the database specified in the configuration file are synchronized. < tables\_lis t\_file >is a

file name. The file contains tables set to be synchronized and query conditions on the tables. An example of the content format is shown as follows:

```
table1 : select
                       from
                               table_big
                                                    column1
                                                              < ' 2016
                                            where
- 08 - 05 '
table2 :
table3
table4 : select
                    column1 ,
                                column2
                                           from
                                                  tableX
                                                            where
column1 != 10
table5 : select *
                      from
                              table_big
                                           where
                                                   column1
                                                             >= ' 2016
- 08 - 05 <sup>'</sup>
```

- · -d: Optional parameter, indicating to only generate the tabulation DDL statement of the target table without performing actual data synchronization.
- · -j: Optional parameter, specifying the number of threads used for data synchroniz ation. If this parameter is not specified, five threads are used concurrently.

### Typical usage

**Full-database migration** 

The procedure is as follows:

1. Run the following command to get the DDL statements of the corresponding table on the target end:

```
./ mysql2pgsq l - d
```

- 2. Create a table on the target based on these DDL statements with the distribution key information added.
- 3. Run the following command to synchronize all tables:

```
./ mysql2pgsq l
```

This command migrates the data from all MySQL tables in the database specified in the configuration file to the target. Five threads are used during the process (the default thread number is five) to read and import the data from all tables involved.

Partial table migration

The procedure is as follows:

1. Create a new file ( tab\_list . txt ) and insert the following content:

```
t1
```

```
t2 : select * from t2 where c1 > 138888
```

2. Run the following command to synchronize the specified t1 and t2 tables:

```
./ mysql2pgsq l - l tab_list . txt
```

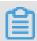

Note:

For the t2 table, only the data that meets the c1 > 138888 condition is migrated.

#### Download and instructions

- Download the binary installer of mysql2pgsql
- View the mysql2pgsql source code compilation instructions

# 5.5 Migrate data from PostgreSQL to AnalyticDB for PostgreSQL

The pgsql2pgsql tool supports migrating tables in AnalyticDB for PostgreSQL, Greenplum Database, PostgreSQL, or PPAS to AnalyticDB for PostgreSQL, Greenplum Database, PostgreSQL, or PPAS without storing the data separately.

#### **Features**

pgsql2pgsql supports the following features:

- · Full-database migration from PostgreSQL, PPAS, Greenplum Database, or AnalyticDB for PostgreSQL to PostgreSQL, PPAS, Greenplum Database, or AnalyticDB for PostgreSQL.
- Full-database migration and incremental data migration from PostgreSQL or PPAS (9.4 or later versions) to PostgreSQL, or PPAS.

### Parameters configuration

Modify the *my* . *cfg* configuration file, and configure the source and target database connection information.

• The connection information of the source PostgreSQL database is shown as follows :

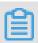

Note

The user is preferably the corresponding database owner in the source PostgreSQL database connection information.

• The connection information of the local temporary PostgreSQL database is shown as follows:

• The connection information of the target PostgreSQL database is shown as follows:

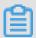

### Note:

You need to have the write permission on the target table of the target PostgreSQL database.

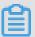

# Note:

- · If you want to perform incremental data synchronization, the connected source database must have the permission to create replication slots.
- PostgreSQL 9.4 and later versions support logic stream replication, so it supports the incremental migration if PostgreSQL serves as the data source. The kernel only supports logic stream replication after you enable the following kernel parameters.
  - wal\_level = logical
  - max\_wal\_senders = 6
  - max\_replication\_slots = 6

# Use pgsql2pgsql

**Full-database migration** 

# Run the following command to perform a full-database migration:

```
./ pgsql2pgsq l
```

By default, the migration program migrates the table data of all the users in the corresponding PostgreSQL database to PostgreSQL.

### Status information query

Connect to the local temporary database, and you can view the status information in a single migration process. The information is stored in the db\_sync\_status table, including the start and end time of the full-database migration, the start time of the incremental data migration, and the data situation of incremental synchronization.

### Download and instructions

- Download the binary installer of rds\_dbsync
- View the rds\_dbsync source code compilation instructions

# 5.6 Migrate data to AnalyticDB for PostgreSQL by using the Copy command

You can directly run the \ COPY command to import local text file data to AnalyticDB for PostgreSQL. The premise is that the local text file must be formatted, such as using commas (,), colons (:) or special symbols as separators.

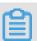

# Note:

- Parallel writing of massive data is unavailable because the \ COPY command performs serial data writing through the master node. If you want to parallelly write massive data, use the OSS-based data importing method instead.
- The \ COPY command is an action instruction of PostgreSQL. If you use the database instruction COPY rather than \ COPY , note that in this case only STDIN is supported and file is not supported. That is because the "root user" does not have the super user permission to perform operations on the file format files.

### Syntax of the \ COPY command is as follows:

```
\ COPY table [( column [, ...])] FROM {' file ' | STDIN }
    [ [ WITH ]
    [ OIDS ]
```

```
HEADER ]
            [ DELIMITER [ AS ] ' delimiter ']
[ NULL [ AS ] ' null string ']
[ ESCAPE [ AS ] ' escape ' | ' OFF ']
[ NEWLINE [ AS ] ' LF ' | ' CR ' | '
[ CSV [ QUOTE [ AS ] ' quote ']
                                                                      CR ' | ' CRLF ']
                      [ FORCE NOT
                                                                 column
                                                NULL
                                                                                [, \ldots]
                                                FIELDS ]
               FILL
                             MISSING
                                           [ INTO error_tabl e ] [ KEEP ]
T LIMIT count [ ROWS | PERC
             [[ LOG
                             ERRORS
                              REJECT LIMIT
                                                                                           PERCENT ] ]
              SEGMENT
\ COPY
              { table [( column [, ...])] | ( query )}
              }
[
 STDOUT
                 WITH ]
                  OIDS
                 HEADER ]
              [ DELIMITER [ AS ] ' delimiter ']
[ NULL [ AS ] ' null string ']
[ ESCAPE [ AS ] ' escape ' | ' OFF ']
[ CSV [ QUOTE [ AS ] ' quote ']
[ FORCE QUOTE column [, ...]] ]
TGNORE EXTERNAL PARTITIONS ]
                                                    PARTITIONS
           [ IGNORE
                               EXTERNAL
```

- · AnalyticDB for PostgreSQL also supports using JDBC that encapsulates the CopyIn method to run the COPY statements. For detailed method, see *Interface CopyIn*.
- · For the usage of COPY command, see COPY.

# 5.7 Migrate data from Amazon Redshift to ApsaraDB AnalyticDB for PostgreSQL

This topic describes how to migrate data from Amazon Redshift to ApsaraDB AnalyticDB for PostgreSQL.

### Overall procedure

A typical migration process is as follows:

- 1. Prepare resources: Amazon Redshift, Amazon S3, ApsaraDB AnalyticDB for PostgreSQL, and Alibaba Cloud OSS.
- 2. Import the data in Redshift to S3.
- 3. Use OSSImport to import data files in .csv format from S3 to OSS.
- 4. In AnalyticDB for PostgreSQL, create the required objects, including schemas, tables, views, and functions.
- 5. Import data from the OSS external table into AnalyticDB for PostgreSQL.

The following figure shows the general workflow:

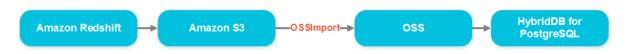

### **Preparations on AWS**

Prepare information for accessing the S3 service

- · Access Key ID and Secret Access Key
- The endpoint of the bucket in S3, for example, s3.ap-southeast-2.amazonaws.com
- · The bucket name, for example, alibaba-hybrid-export

Data format requirements for data export

- · The data file must be in CSV format
- · The size of the file to be exported cannot exceed 50 MB
- The order of the column values in the file is the same as the column order of the table creation statement
- · Ideally, the number of files to be exported is the same as the number of segments in AnalyticDB for PostgreSQL or a multiple of the number of segments

Recommended Redshift UNLOAD command option

The following UNLOAD command is the recommended format for the Redshift UNLOAD option, which is compatible with AnalyticDB for PostgreSQL:

```
unload (' select * from test ')
to ' s3 :// xxx - poc / test_expor t_ '
access_key _id '< Your access key id >'
secret_acc ess_key '< Your access key secret >'
DELIMITER AS ','
ADDQUOTES
ESCAPE
NULL AS ' NULL '
MAXFILESIZ E 50 mb ;
```

Specifically, in an UNLOAD command, the following options are recommended:

```
DELIMITER AS ','
ADDQUOTES
ESCAPE
NULL AS 'NULL'
MAXFILESIZ E 50 mb
```

Get the DDL statement of the object in the Redshift database

Export all DDL statements from AWS Redshift including, but not limited to, schema, table, function, and view.

Preparations on Alibaba Cloud

Prepare information about the Alibaba Cloud RAM user account

- · The RAM user account ID
- The RAM user account password
- The RAM user account AccessKeyId
- The RAM user account AccessKeySecret (paired with the preceding AccessKeyId to form an AccessKey)

### Prepare a bucket in OSS

Create a bucket in Alibaba Cloud OSS in the same region as the AWS S3 bucket (for example, the Sydney (ap-southeast-2) region).

After the OSS bucket is created, the Internet endpoint and VPC endpoint (that is, the intranet endpoint) of the bucket can be obtained from the OSS Console.

### **Download and install OSSImport**

- Create an ECS instance in the same area as the OSS bucket, with a network bandwidth of 100Mbps. In the following example, an instance running Windows is created.
- · Download and install the latest version of OSSImport.
- After you unzip the OSSImport package, the following folders and files are displayed.

```
ossimport
   bin
      ossimport2 . jar
                        #
                            The
                                  JAR
                                        package
                                                  including
                                                              master
   worker , tracker ,
                                        modules
                        and
                              console
    conf
                        # Standalone
                                         job
                                               configurat
      local_job . cfg
                                                           ion
file
      sys . properties
                        # Configurat ion
                                              file
                                                     for
                                                           the
system
        running
                              Windows
                                        command
                                                  line ,
   console . bat
                           #
                                                          which
                                                                  can
        distribute d
  run
                       call - in
                                  tasks
                             Linux
                                     command
                                                line , which
    console . sh
                           #
                      call - in
      distribute d
run
                                 tasks
    import . bat
                                    configurat ion
                                                      file
                             The
              import and
one - click
                             execution
                                         in Windows
                                                        is
                                    in conf / local_job . cfg ,
       migration job configured
   luding start, migration, validation, import sh # The configuret
including
                                                and
                                                      retry
                                                ion
                                                      file
              import and
                             execution
                                         in Linux
one - click
      migration job configured ng start, migration, va
                                     in conf / local_job . cfg ,
                                 validation ,
including
                                                and
                                                      retry
                           Log
                                  directory
    README . md
                           # Descriptio n
                                              documentat ion .
           that
recommend
                  you
                        carefully
                                     read
                                            the
                                                  documentat
                                                              ion
before using this feature
```

### Migrate data files from S3 to OSS using OSSImport

### **Configure OSSImport**

In the following example, OSSImport is used in the standalone deployment mode.

Edit conf / local\_job . cfg file. In this example, only the parameter configuration that must be modified is provided. For detailed configuration instructions for OSSImport, see *Architecture and configuration*.

```
srcType = s3
srcAccessK ey =" your
                                                 ID "
                          AWS
                                           Key
                                 Access
srcSecretK ey =" your
                          AWS
                                                 Secret "
                                 Access
                                           Key
srcDomain = s3 . ap - southeast - 2 . amazonaws . com
srcBucket = alibaba - hybrid - export
srcBucket =
destAccess Key =" your
                           Alibaba
                                      Cloud
                                                         Key
                                                               ID "
                                               Access
destSecret Key =" your Alibaba
                                      Cloud Access
                                                               Secret "
                                                         Key
destDomain = http://oss - ap - southeast - 2 - internal . aliyuncs
destBucket = alibaba - hybrid - export - 1
destPrefix =
isSkipExis tFile = true
```

### Start the OSSImport Migration Task

In the OSSImport stand-alone deployment mode, you can start the migration task by executing <code>import</code> . <code>bat</code> .

### Monitor task status

During the data migration process, you can see the output in the command execution window. Additionally, you can review the usage of the network bandwidth through the resource manager.

In this example, because the ECS instance and the OSS bucket are deployed in the same region, the network speed between data uploading from the instance to the bucket is not limited. Notably, because data is downloaded from S3 to OSS through the Internet, the speed of data transfer between ECS and OSS is essentially the same as the speed of data transfer between S3 and ECS. In this case, the upload speed is limited by the download speed.

Failed task retry (optional)

Sub-tasks may fail due to network or other reasons. Failure Retry only retries failed tasks, and will not retry the successful tasks. To retry failed tasks, execute console . bat retry in cmd.exe under the instance.

Check the files migrated to the OSS Bucket (optional)

You can check files through the OSS Console. We also recommend using the ossbrowser client tool to view and modify files in the bucket. *Dowload ossbrowser*.

Scrub the csv files (optional)

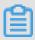

### Note:

If you want to scrub the data of your csv file, the following commands can be used.

- · Replace NULL in the csv files with blank spaces.
- Replace \,, with , in the csv files.

We recommend you perform data scrubbing operations on locally stored data. Specifically, you need to first download the data file to be scrubbed to ECS through the ossbrowser tool, and then scrub the data. After that, you need to upload the scrubbed data files to another newly created bucket (so as to be distinguished from the original CSV files). In later uses, when downloading the original csv files or uploading the scrubbed files, we recommend that ossbrowser use the intranet endpoint of OSS to reduce unnecessary charges to your account.

DDL conversion from Redshift to AnalyticDB for PostgreSQL

This section describes the preparations required before creating a AnalyticDB for PostgreSQL database object. Specifically, it describes how to convert the DDL statements in Redshift syntax format to AnalyticDB for PostgreSQL syntax format. This section also describes the corresponding syntax conventions.

### **CREATE SCHEMA**

The following statement is an example that conforms to the PostgreSQL syntax format, which you can save as create schema.sql

```
CREATE
         SCHEMA
                   schema1
  AUTHORIZAT
              ION
                     xxxpoc ;
GRANT
        ALL
              ON
                    SCHEMA
                              schema1
                                        TO
                                              xxxpoc ;
                              schema1
GRANT
        ALL
              ON
                    SCHEMA
                                        TO
                                              public
                                     ' for
COMMENT
          ON
               SCHEMA
                                                     migration
                         model
                                  IS
                                               XXX
                                                                   poc
test ';
CREATE
         SCHEMA
                   oss_extern al_table
```

```
AUTHORIZAT ION xxxpoc;
```

### **CREATE FUNCTION**

Because Redshift provides some SQL functions of which the corresponding functions are not yet supported in HybridDB, you can choose to customize these functions or rewrite them. Specific examples are described as follows.

· Replace CONVERT\_TI MEZONE ( a , b , c ) with following code:

```
timezone ( b , timezone ( a , c ))
```

· Replace GETDATE() with following code:

```
current_ti mestamp ( 0 ): timestamp
```

· Replace and optimize user defined functions (UDFs).

For example, a SQL function of Redshift is as follows:

```
CREATE
        OR
             REPLACE
                       FUNCTION
                                  public . f_jdate ( dt
                            zone )
           without
timestamp
                     time
RETURNS
         character
                    varying
                                 timedelta ,
      from
             datetime
                        import
           dt . hour < 4:
      if
                = timedelta ( days =- 1 )
             dt = dt + d
               str ( dt . date ())'
      return
LANGUAGE
          plpythonu
                      IMMUTABLE;
COMMIT;
```

Replace the preceding function with the following SQL statement:

```
to_char ( a - interval ' 4 hour ', ' yyyy - mm - dd ')
```

· Other Redshift standard SQL functions.

In your actual scenario, we recommend that you query the standard SQL function library of PostgreSQL at *Functions and Operators in PostgreSQL8.2*. In doing so, you can determine which functions you need to manually modify and implement so that they are compatible with AnalyticDB for PostgreSQL. The following is a list of commonly used functions:

- · ISNULL()
  - DATEADD()
  - DATEDIFF()
  - REGEXP\_COUNT()
  - LEFT()
  - RIGHT()

### **CREATE TABLE**

- · Change compression encoding. AnalyticDB for PostgreSQL does not support the full list of *Redshift Compression Encoding*. Compression encodings which are not supported are listed as follows:
  - BYTEDICT
  - DELTA
  - DELTA32K
  - LZO
  - MOSTLY8
  - MOSTLY16
  - MOSTLY32
  - RAW (no compression)
  - RUNLENGTH
  - TEXT255
  - TEXT32K
  - ZSTD

ENCODE XXX should be removed and replaced with following option in CREATE TABLE statement:

```
with ( COMPRESSTY PE ={ ZLIB | QUICKLZ | RLE_TYPE | NONE })
```

· Change distribution keys. Redshift supports three types of distribution keys. For more information, see *Distribution Styles*. The following information indicates

the rules you need to apply to modify the distribution keys so that the keys are compatible with AnalyticDB for PostgreSQL.

- DISTSTYLE EVEN: Replace with distribute d randomly
- DISTKEY: Replace with distribute d by (colname1,...)
- ALL: Remove (not supported)

Change SORT key. Replace the COMPOUND or INTERLEAVED options in Redshift sort key clause [ COMPOUND | INTERLEAVE D ] SORTKEY ( column\_nam e [, ...] ) ] with following clause:

```
with ( APPENDONLY = true , ORIENTATIO N = column )
sortkey ( volume );
```

# Example 1

The following statement is a CREATE TABLE statement that conforms to Redshift syntax:

```
CREATE
          TABLE
                  schemal . table1
              VARCHAR ( 100 ) ENCODE
     filed1
                                        lzo,
     filed2
              INTEGER
                       DISTKEY ,
              INTEGER ,
     filed3
     filed4
                      ENCODE
              BIGINT
                                lzo ,
     filed5
              INTEGER ,
INTERLEAVE D
                 SORTKEY
     filed1,
     filed2
);
```

After conversion, the CREATE TABLE statement that conforms to the AnalyticDB for PostgreSQL syntax is as follows:

```
schema1 . table1
CREATE
         TABLE
             VARCHAR ( 100 ) ,
    filed1
             INTEGER ,
    filed3
    filed5
             INTEGER
WITH ( APPENDONLY = true , ORIENTATIO N = column , COMPRESSTY PE =
zlib )
DISTRIBUTE D
                    (filed2)
                BY
SORTKEY
    filed1 ,
    filed2
```

# Example 2

The following statement is a CREATE TABLE statement that conforms to Redshift syntax. It includes the ENCODE and SORTKEY options:

```
CREATE
         TABLE
                  schema2 . table2
     filed1
             VARCHAR (50)
                              ENCODE
                                       lzo,
     filed2
             VARCHAR (50)
                              ENCODE
                                      lzo ,
             VARCHAR ( 20 )
     filed3
                             ENCODE
                                       lzo ,
DISTSTYLE
            EVEN
                SORTKEY
INTERLEAVE D
     filed1
);
```

After conversion, the CREATE TABLE statement that conforms to the AnalyticDB for PostgreSQL syntax is as follows:

```
CREATE
         TABLE
                 schema2 . table2
(
             VARCHAR (50),
     filed1
     filed2
             VARCHAR (50),
             VARCHAR (20),
     filed3
WITH ( APPENDONLY = true , ORIENTATIO N = column , COMPRESSTY
                                                                   PΕ
= zlib )
DISTRIBUTE D
                 randomly
SORTKEY
     filed1
);
```

### **CREATE VIEW**

Similar to the CREATE TABLE statements in the preceding section, if you need to use a CREATE VIEW statement, you need to first convert the statement so that it conforms to the AnalyticDB for PostgreSQL syntax.

Create and Configure a AnalyticDB for PostgreSQL instance

For more information, see:

- · Create an instance
- · Set up a whitelist
- · Set up an account

### **Create Database Objects**

Follow the instructions in *Connect to a AnalyticDB for PostgreSQL database*, and use psql or pgAdmin III 1.6.3 to connect to an instance.

Then, modify the DDL statements in Redshift syntax to DDL statements that conform to the AnalyticDB for PostgreSQL syntax, and then execute these DDL statements to create database objects.

### **CREATE EXTERNAL TABLE**

AnalyticDB for PostgreSQL supports parallel import from OSS and export to OSS through external tables (which is called the gpossext function). It can also compress external table files in gzip format to reduce the storage space and the costs. The gpossext function can read or write text and csv files, or text and csv files in gzip format. For more information, see *Migrate data by using an OSS external table*.

### Import data by using INSERT INTO script

After external tables in OSS and database objects in AnalyticDB for PostgreSQL are created, you need to prepare an INSERT script to import data from the external tables to the target tables in AnalyticDB for PostgreSQL. Then, you need to save the INSERT script as <code>insert</code> . <code>sql</code> , and then execute this file.

```
The format of the INSERT statement is INSERT INTO < TABLE NAME >

SELECT * FROM < OSS EXTERNAL TABLE NAME >;.
```

### **Example:**

```
INSERT INTO schema1 . table1 SELECT * FROM oss_extern
al_table . table1;
```

After the import is completed, you can use SELECT statements to verify the imported data and compare them with the source data.

# Run a VACUUM script to defragment the database

After the external tables in OSS are imported into AnalyticDB for PostgreSQL, you need to defragment the database by running VACUUM script. Then, you need to save the VACUUM script as *vacuum* . *sql* , and then execute this file. For more information about VACUUM, see *VACUUM*.